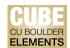

## **Quick Start Guide: Adding Compositions in Elements**

Navigate to the Publications page by clicking on the "Publications" tile on the home page, or by clicking on the tribar (≡) icon on the top-left corner of the window to access My Work > Publications:

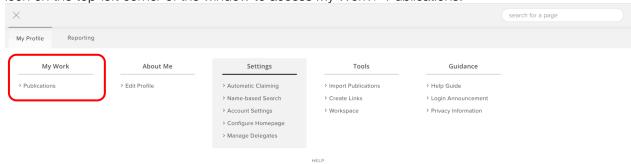

You will be automatically re-directed to the "Claimed" publications page. On the top-right corner of the screen, click on the add (+) icon:

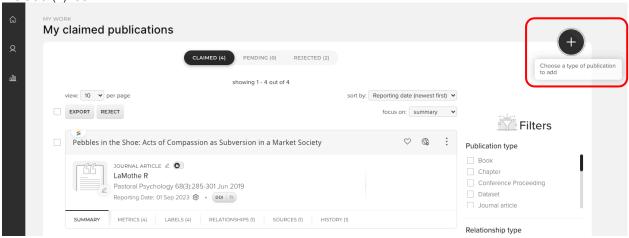

Alternatively, on the Publications tile on the home page, click "+ Add New" and select the publication type from the pop-up window.

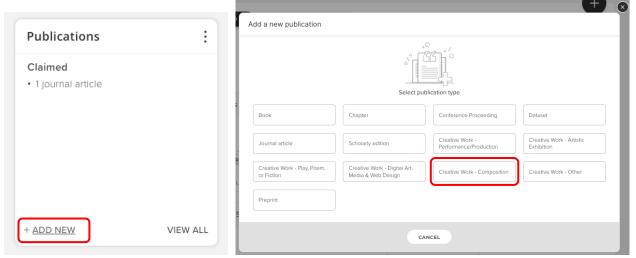

CU Boulder Elements (CUBE), part of the Faculty Information System (FIS)

OFAFacultyData@colorado.edu • www.colorado.edu/FIS/CUBE

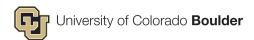

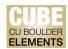

On the next screen, click "Skip" to start adding your creative work.

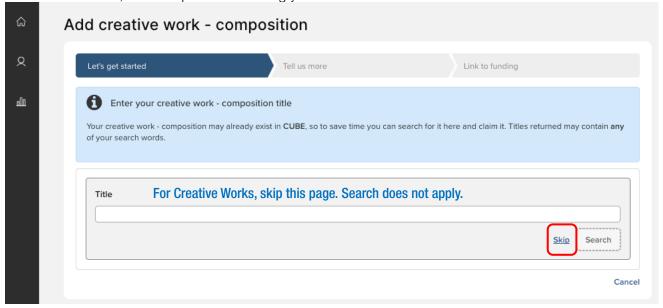

On the next screen, add information about your creative work, including relationship (Author, contributor, etc.), description, and date. Items with the red asterisk (\*) are required fields. Click on the question mark (?) icon for help with individual editable fields:

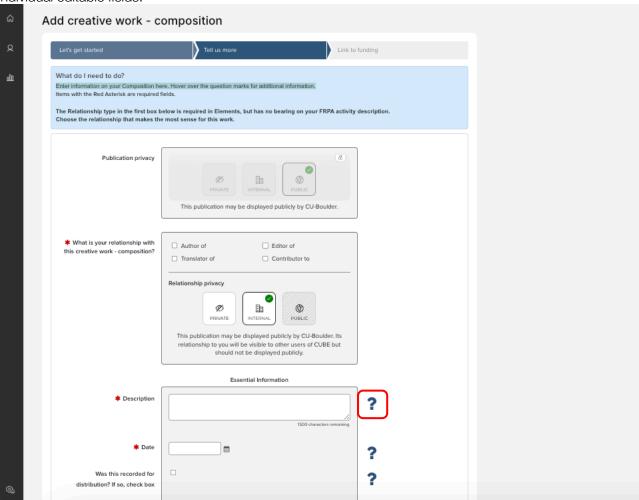

CU Boulder Elements (CUBE), part of the Faculty Information System (FIS) OFAFacultyData@colorado.edu • www.colorado.edu/FIS/CUBE

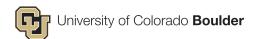

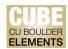

All other fields without the red asterisk (\*) are voluntary, but users should consider adding information in the fields that may be useful for the user's subject and discipline. Users may also expand on the "Additional Information" section, and include other relevant detail:

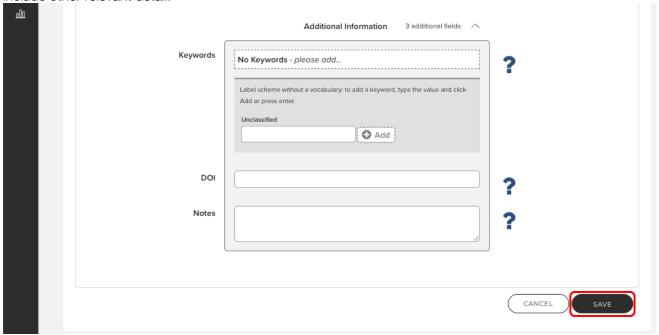

Click "Save" at the bottom of the page to apply your edits/changes and add your creative work.